- **I** SISTEMA DI GESTIONE CONTROLLO ACCESSI
- **GB** ACCESS CONTROL MANAGEMENT SYSTEM
- **F** SYSTÈME DE GESTION DU CONTRÔLE DES ACCÈS
- **D** ZUTRITTSKONTROLLSYSTEM
- **E** SISTEMA DE GESTIÒN DEL CONTROL DE ACCESOS
- **P** SISTEMA DE GESTÃO DE CONTROLO DE ACESSOS

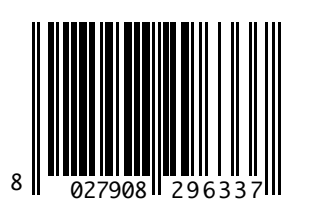

# **SECURBASE LIGHT PLUS**

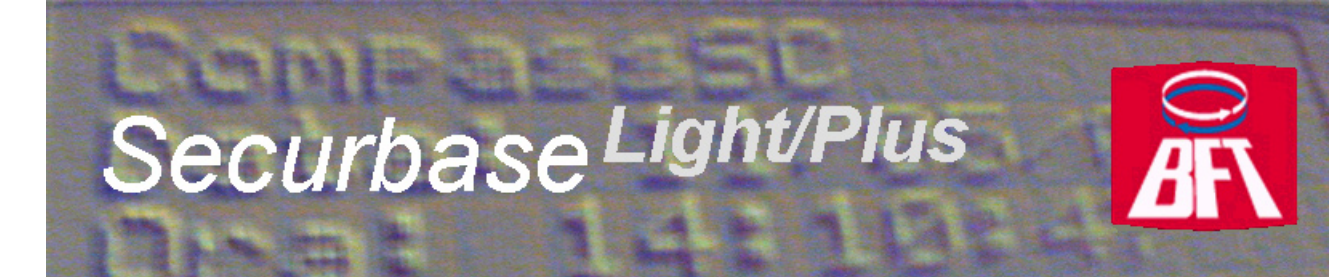

**ISTRUZIONI D'USO E DI INSTALLAZIONE** *INSTALLATION AND USER'S MANUAL* **INSTRUCTIONS D'UTILISATION ET D'INSTALLATION** *INSTALLATIONS-UND GEBRAUCHSANLEITUNG* **INSTRUCCIONES DE USO Y DE INSTALACION** *INSTRUÇÕES DE USO E DE INSTALAÇÃO*

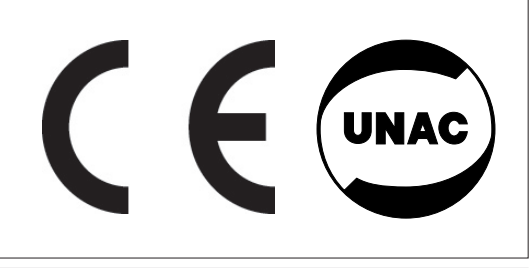

**AZIENDA CON SISTEMA DI GESTIONE INTEGRATO CERTIFICATO DA DNV**  $=$  UNI EN ISO 9001:2000  $=$ **UNI EN ISO 14001:2004** 

Via Lago di Vico, 44 36015 Schio (VI) Tel.naz. 0445 696511 Tel.int. +39 0445 696533 Fax 0445 696522 Internet: www.bft.it E-mail: sales@bft.it

D811508\_02

**INHALTSÜBERSICHT** 

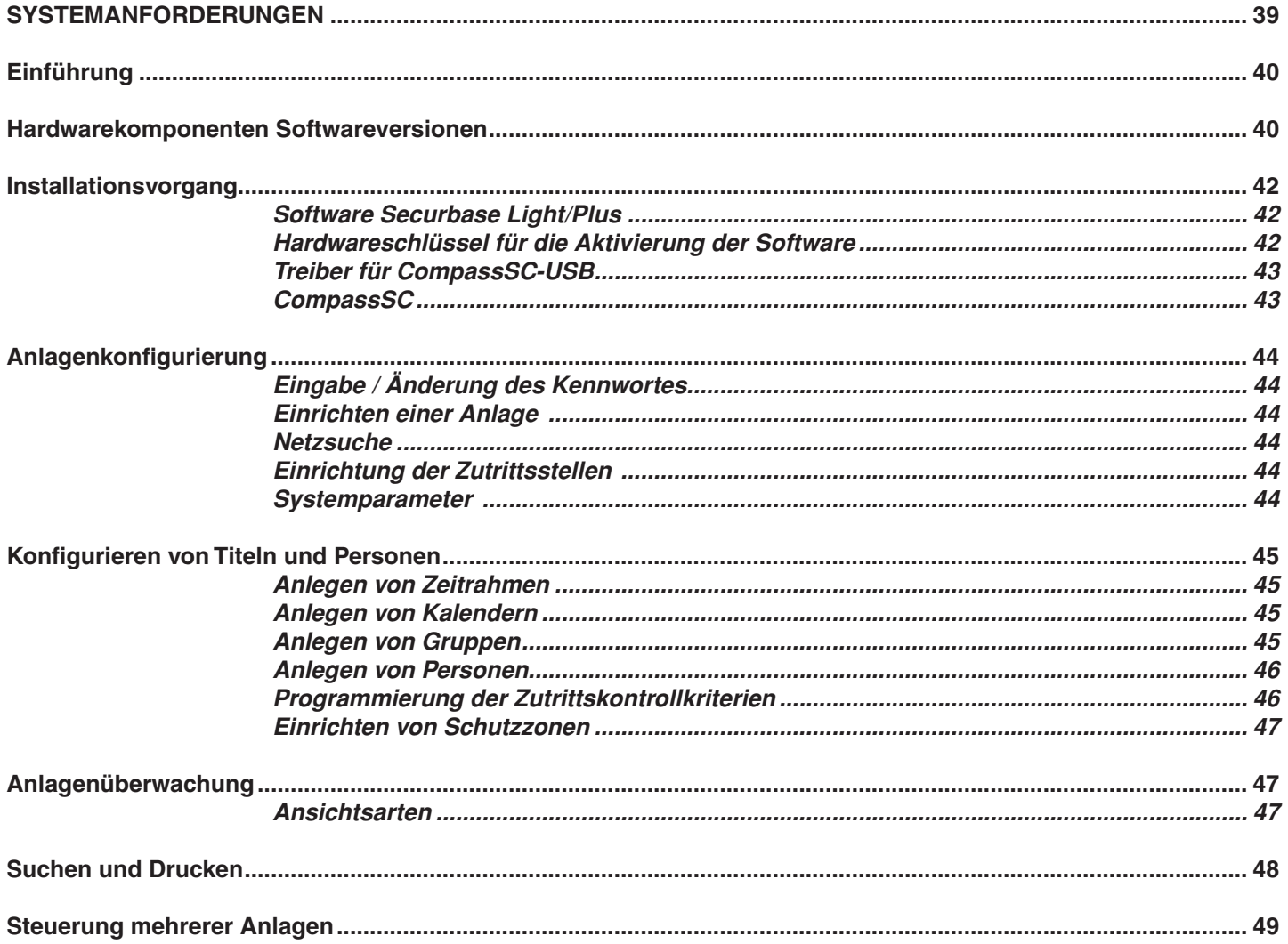

# **SYSTEMANFORDERUNGEN**

- **- CPU: mindestens PENTIUM 3**
- **- RAM: mindestens 128 MB**
- **- Massenspeicher: 100 MB**
- **- Maus**

D811508\_02

 $\approx$ D811508

- **- Ein serieller oder USB-Anschluß**
- **- Ein paralleler oder USB-Anschluß**
- **Unterstützte Betriebssysteme:**

**WINDOWS 98 SECOND EDITION, WINDOWS ME, WINDOWS 2000, WINDOWS XP, WINDOWS 2003.**

# **Informationen**

In der Datenbank, die im Lieferumfang des Programms enthalten ist, können empfindliche und dem Datenschutz unterliegende Daten enthalten sein: **BEACHTEN SIE DIE GELTENDEN BESTIMMUNGEN IM ANWENDUNGSLAND.**

D811508\_02

1508  $\overline{5}$ 

# **Einführung**

Ein Zutrittskontrollsystem ist die Gesamtheit aus Hard- und Softwarekomponenten, die zur Erfassung, Identifizierung und Überwachung von Identmitteln bestimmt sind. Jedes dieser Identmittel ist eindeutig mit einer Person verknüpft, ihrem Inhaber. Da außerdem der Erfassungsprozeß in einem Bereich abläuft, der durch ein endliches Ganzes von Zutrittsstellen gekennzeichnet ist, wird eine Anlage durch die räumliche Lage der Hardwarekomponenten (Lesegeräte, Empfangseinheiten) begrenzt.

Für die Zutrittskontrolle werden die Passiervorgänge an den Zutrittsstellen der Anlage erfaßt. Bezüglich eines Zutrittskontrollsystems gilt:

Securbase Light/Plus bildet die Software und graphische Schnittstelle des Zutrittskontrollsystems. Ist sie auf einem PC installiert, können alle Konfigurationsaspekte der Anlage angezeigt, der Zutrittskontrollbetrieb in Echtzeit überwacht und alle Informationen zu den vom Hardwaresystem erfaßten Ereignissen und den von der Anlage gesteuerten logischen Einheiten (Gruppen-Kalender-Zeitrahmen-Zutrittsstellen) abgerufen werden. Die in dieser Anleitung beschriebene Software stellt die Benutzerschnittstelle für die Verwaltung aller Anlageninformationen dar. Die Anlage selbst wird hingegen von der Hardware CompassSC gesteuert und kontrolliert, die das Herzstück des gesamten Systems bildet.

Weitere Bestandteile einer Anlage ist neben Securbase Light/Plus und Compass SC die Gesamtheit aller Vorrichtungen (Lesegeräte und Empfangseinheiten), die Passiervorgänge an den Zutrittsstellen, welche die Anlage nach außen hin abgrenzen, erfassen und kontrollieren können. Diese Vorrichtungen sind durch ein Netz des Typs RS 485 an die autonome Einheit Compass SC angeschlossen, von der sie auf der Konfigurationsebene und der normalen Betriebsebene gesteuert werden.

Dieses Benutzerhandbuch bietet eine erschöpfende Beschreibung aller Installations- und Konfigurationsvorgänge, die mit der Schaffung einer auf Compass SC und Securbase Light/Plus basierenden Zutrittskontrollanlage verbunden sind.

Behandelt werden deshalb alle wichtigen Aspekte zur Installation, Konfigurierung und Benutzung der Software Securbase Light/Plus, aber auch der Hardwarekomponenten, die sich an die Einheit Compass SC anschließen lassen und die den Hauptteil der Anlage bilden.

### **Hardwarekomponenten und Softwareversionen**

Welche Hardwarekomponenten ein auf Compass SC gestütztes Zutrittskontrollsystem besitzt, hängt ab von den Anlagenmerkmalen, der Anzahl der zu kontrollierenden Zutrittsstellen und der Art der Identmittel, die verwaltet werden sollen. Weitere wichtige Eigenschaften sind die Art des seriellen Anschlusses (RS 232 oder USB), der für die Verbindung mit dem PC genutzt werden soll, sowie die Existenz eines parallelen oder eines weiteren USB-Anschlusses für die Aufnahme des Hardwareschlüssels, mit dem Securbase Light/Plus freigegeben wird.

Aus den folgenden Hardwarekomponenten kann eine Anlage bestehen:

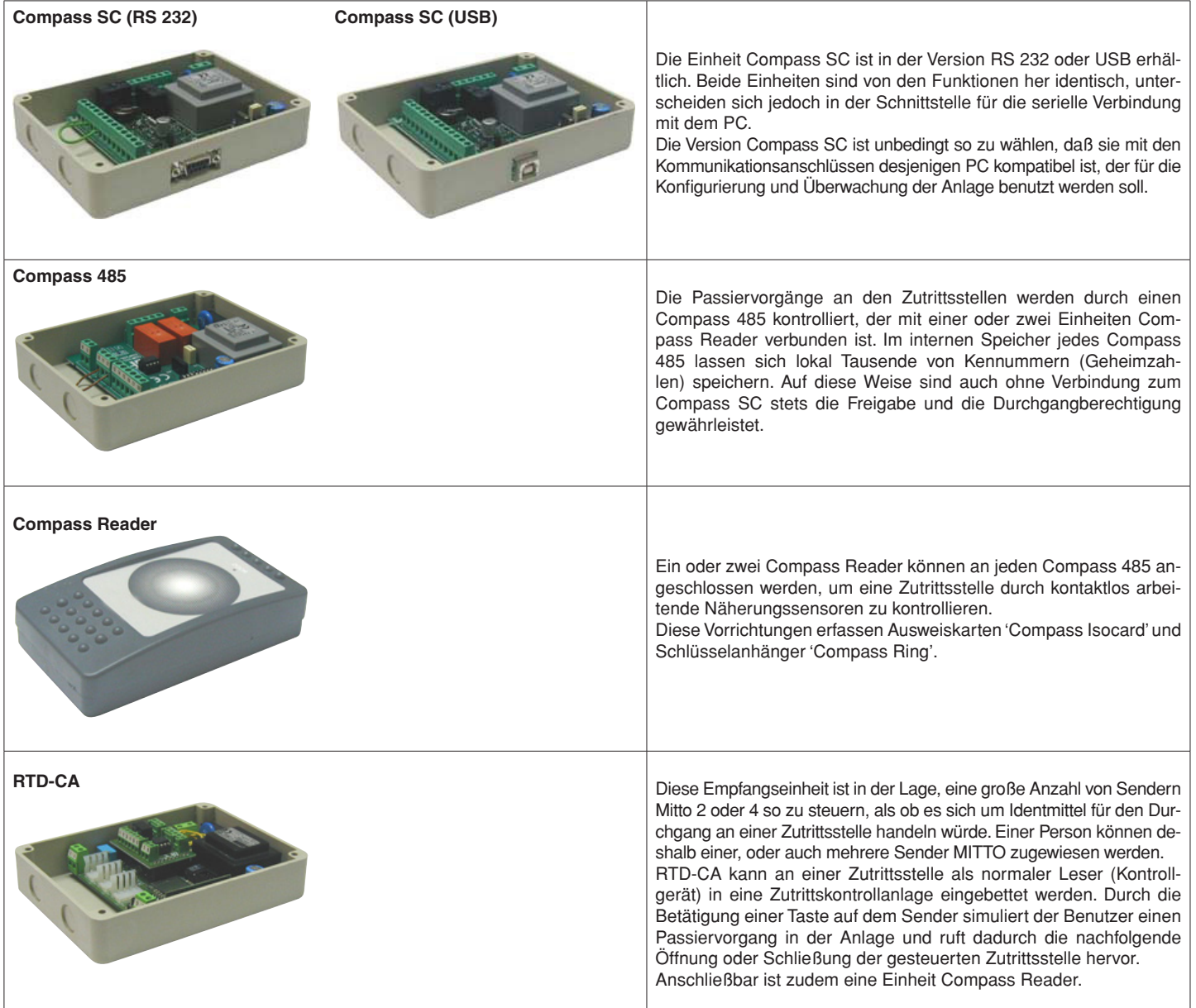

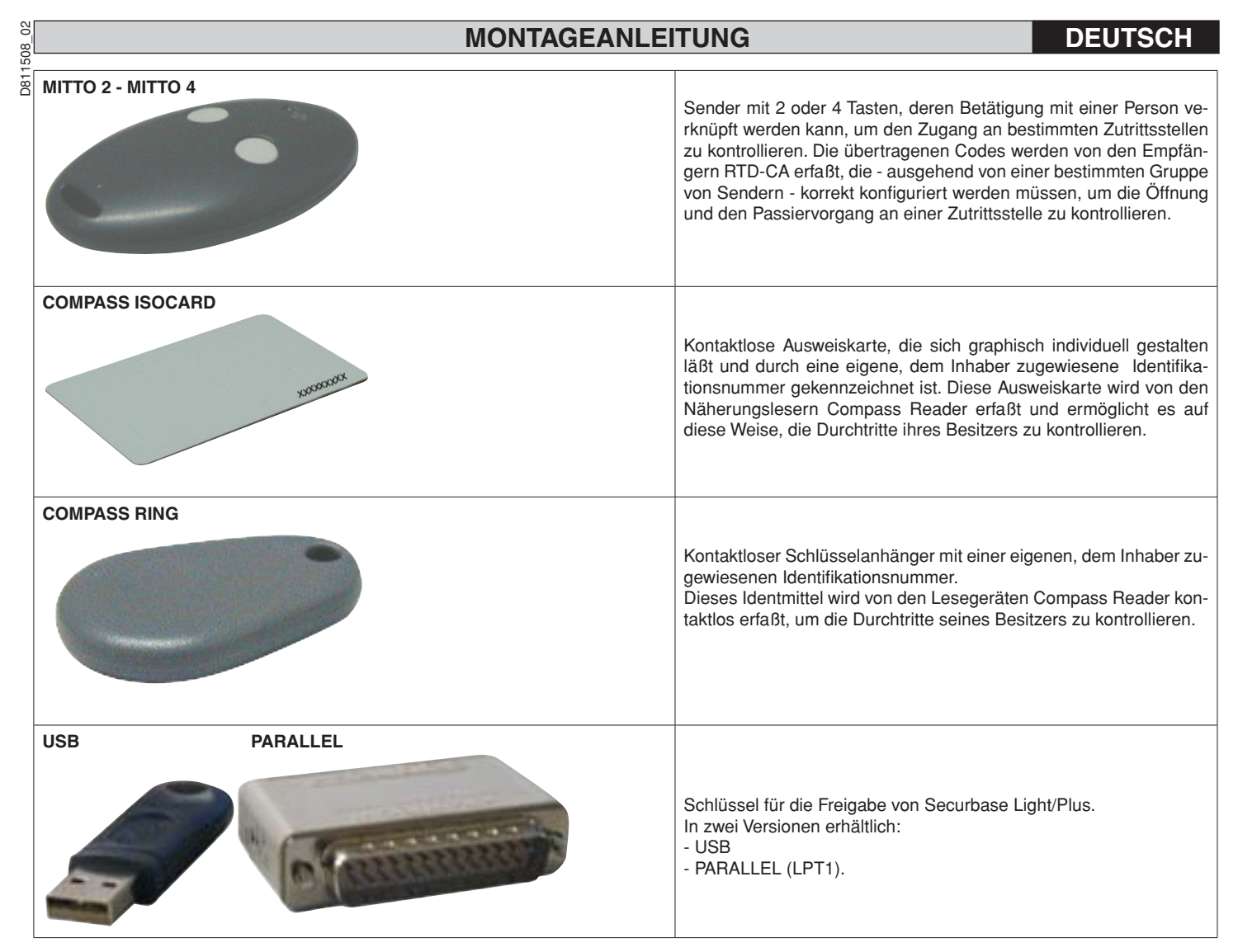

Die Näherungsleser Compass 485-Compass Reader und die Empfänger RTD-CA können zusammen an ein Netz RS 485 angeschlossen werden und grenzen so räumlich die Zutrittskontrollanlage ab.

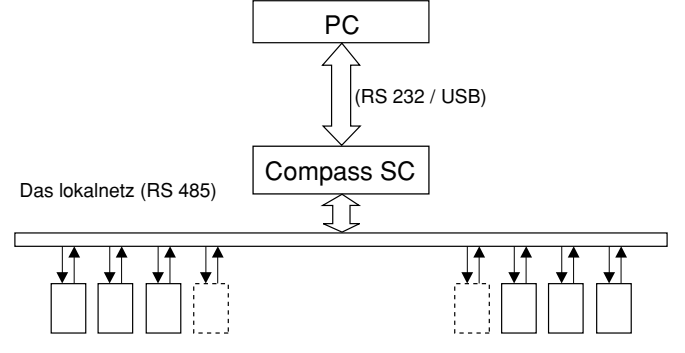

Lesegeräte für Identmittel (Compass 485-Compass Reader oder RTD-CA)

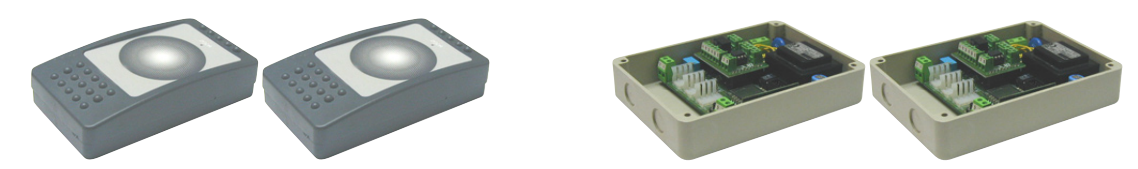

Compass SC ist das Herzstück jeder Zutrittskontrollanlage, an das alle anderen Komponenten über das Netz RS 485 angebunden werden müssen. Dieses Netz RS 485 muß auf geeignete Weise mit einem Abschlußwiderstand beschaltet werden. Die Gesamtzahl der insgesamt angeschlossenen Vorrichtungen hängt von der Anlagengröße ab. Für Anlagen mit weniger als 16 zu kontrollierenden Zutrittsstellen kann die Software Securbase Light verwendet werden. Sind mehr als 15 zu kontrollierende Zutrittsstellen vorhanden, ist die Software Securbase Plus erforderlich.

Die Software zur Steuerung einer Zutrittskontrollanlage ist Securbase in der Version Light oder Plus.

Jede Anlage kann aus einer veränderlichen Anzahl von Vorrichtungen bestehen, mit denen Zutrittsstellen, kontrollierte Personen, logische Kontrolleinheiten wie etwa Personengruppen, Schutzzonen, Kalender und anderes gesteuert werden.

Die beiden Versionen Securbase Light und Securbase Plus sind für die Steuerung von Anlagen mit unterschiedlichen Eigenschaften ausgelegt. Von wesentlicher Bedeutung ist zudem die Fähigkeit von Securbase Plus, automatisch eine große Zahl unterschiedlicher Anlagen zu erkennen und zu steuern, was die Konfigurierung und Überwachung auch von Mehrfachanlagen ermöglicht.

# **DEUTSCH MONTAGEANLEITUNG**

D811508\_02 Zu den Hauptmerkmalen, in denen sich die beiden Softwareversionen Light und Plus unterscheiden, gehören vor allem die folgenden entscheidungsrelevanten Kriterien:

- Höchstzahl der steuerbaren Lesegeräte (Zutrittsstellen): 16 in der Version Light, 32 in der Version Plus (einschließlich des lokalen Lesers von Compass SC)
- Anzahl gesteuerter Schutzzonen: 1 in der Version Light, 8 in der Version Plus
- Anzahl steuerbarer Anlagen, 1 in der Version Light, unbegrenzt in der Version Plus
- Abbuchungskriterien (Wertkartenprinzip), 1 in der Version Light, mehrere in der Version Plus ANMERKUNG

Securbase Light und Securbase Plus werden durch Hardware-Schutzschlüssel freigegeben. Jede Softwareversion hat ihren eigenen speziellen Schutzschlüssel, der im Lieferumfang des erworbenen Softwarepakets enthalten und auf Anfrage in der Version für den Parallel- oder den USB-Anschluß erhältlich ist.

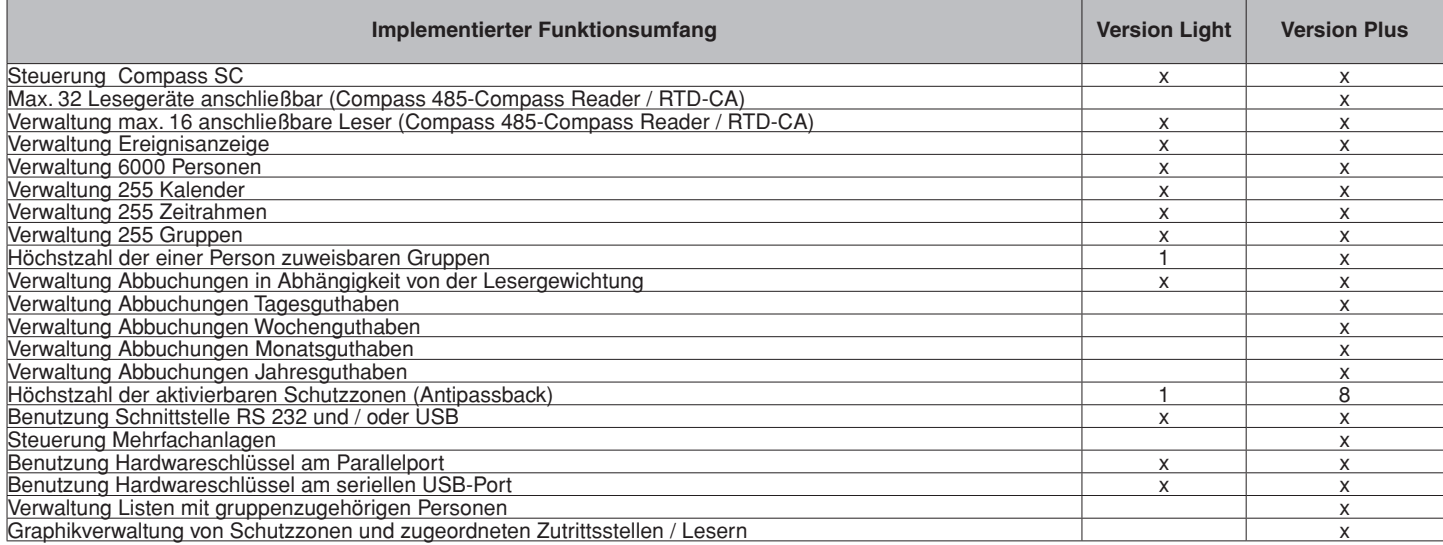

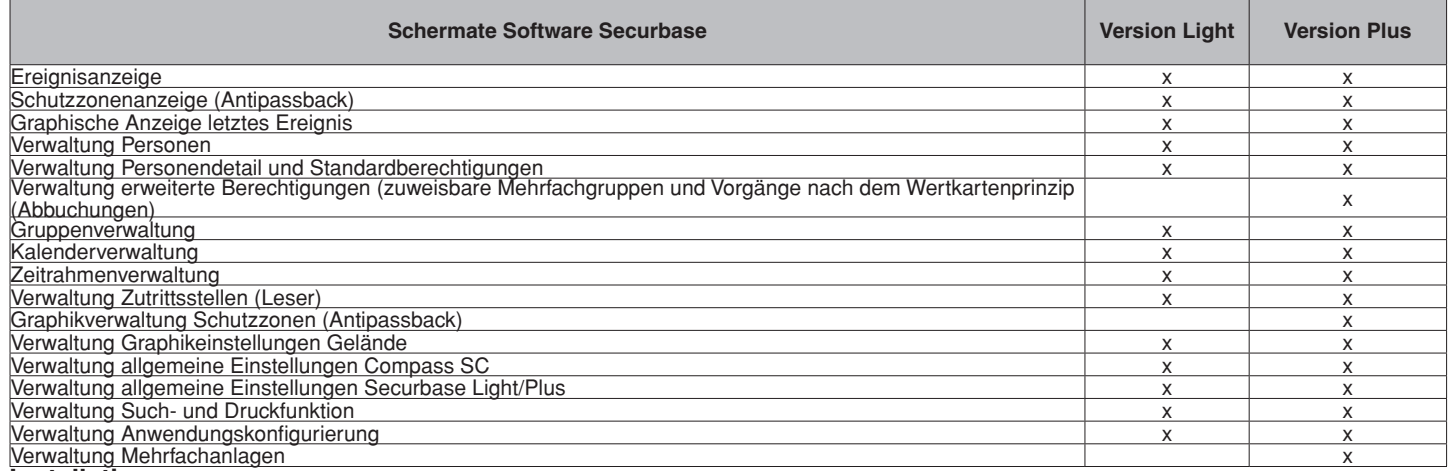

# **Installationsvorgang**

Die Installation der Anlage läuft zweiphasig ab: In der ersten Phase werden die Hardwarekomponenten installiert, in der zweiten wird die Software eingerichtet und die Anlage allgemein konfiguriert.

# **Software Securbase Light/Plus**

Zur Installation der Software Securbase Light/Plus muß zunächst das Installationspaket auf der CDROM aufgerufen werden. Dieses Paket kann durch Starten des Programms SetuS.exe installiert werden, das alle Softwarekomponenten in einem festgelegten Verzeichnis "C:\Programmi\Securbase" ablegt. Dieses Verzeichnis kann auf Wunsch auch vom Benutzer definiert werden. Bei der Installation werden automatisch alle Dateien kopiert, die für die korrekte Ausführung von Securbase Light/Plus erforderlich sind.

Nach der korrekten Installation des Paketes kann die Software unmittelbar im Hauptmenü Start/Programme/Securbase aufgerufen werden. Damit das Programm einwandfrei arbeitet, muß es mit Hilfe eines speziellen Hardwareschlüssels freigeschaltet werden. Nach der Aktivierung kann Securbase Light/Plus im Echtzeitmodus, in direkter Verbindung mit dem anlagensteuernden Compass SC oder zeitversetzt arbeiten, wobei der Funktionsumfang für den Benutzer im letzteren Fall eingeschränkt ist.

# **Hardwareschlüssel zur Aktivierung der Software**

Neben der Installation des Pakets von CDROM ist es erforderlich, den Hardwareschlüssel für die Freigabe tatsächlich an den parallelen oder den USB-Port anzuschließen.

Um die Softwareversionen Securbase Light oder Plus freizuschalten, ist jeweils ein versionsspezifischer Schlüssel erforderlich.

# **- Installation Hardwareschlüssel für Parallelanschluß:**

1. Den Hardwareschlüssel in den parallelen PC-Port einführen.

2. Die Datei "SSD5421-32 bit.EXE aus dem Verzeichnis "SENTINEL" starten. Das Verzeichnis findet sich auf der CD.

# **- Installation USB-Hardwareschlüssel:**

1. Den Hardwareschlüssel in einen USB-Port des PC einführen: Daraufhin erscheint der Installationsbildschirm "Neue Hardwarekomponente gefun den".

2. "Weiter" drücken

- 3. Die Option "Einen für das Peripheriegerät geeigneten Treiber suchen" anwählen.
- 4. Die Option "Pfad angeben" anwählen, auf "Durchsuchen" drücken und (als Pfad) das Verzeichnis "SmartKey" von der CD angeben.
- 5. "Weiter" und "Beendigen" drücken, um die Installation fertigzustellen.

# **Treiber für Compass SC-USB**

D811508\_02

 $\approx$ 508  $\overline{18}$ 

> Für die Verbindung von Securbase Light/Plus mit einem Compass SC-USB ist ein entsprechendes Kabel und ein serieller USB-Anschluß erforderlich (siehe die nachstehende Abbildung)

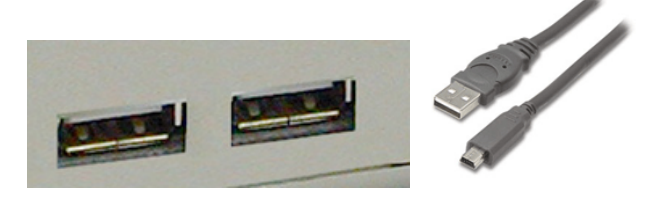

Für den korrekten Betrieb ist nicht nur eine freie USB-Buchse am PC nötig, sondern auch ein PC-Betriebssystem, das automatisch eine Einheit Compass-SC-USB erkennt, wenn sie am seriellen Port hängt.

Die Erkennung ist erst möglich, wenn die spezifischen Treiber für die Kommunikation mit dem Compass SC-USB installiert worden sind. Auch diese Treiber befinden sich auf der Installations-CD von Securbase Light/Plus, sind aber nicht unter Windows NT verwendbar.

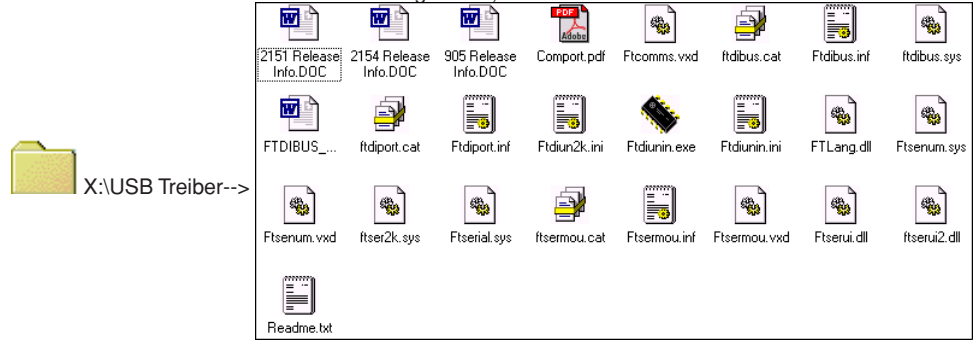

Die USB-Treiber für die Einheit Compass SC-USB werden automatisch vom Betriebssystem installiert, und zwar durch die Plug&Play-Funktion zur Erkennung von USB-Vorrichtungen. Diese Funktion ist ab der Version Windows 98 (Second Edition) vorhanden.

- 1• Sobald der Compass SC-USB mit dem seriellen USB-Port des PC verbunden wird, erscheint eine Bildschirmseite mit der Information, daß die neue USB-Vorrichtung erkannt worden ist.
- 2• Anschließend startet das Betriebssystem die benutzergeführte Installation der neuen Hardware
- 3• Mit "Weiter" die benutzergeführten Installation der neuen Hardware fortsetzen.
- 4• Auf der folgenden Bildschirmseite die Option "Einen für das Peripheriegerät geeigneten Treiber suchen" wählen und "Weiter" drücken.
- 5• Das Kontrollkästchen "Pfad angeben" markieren und "Weiter" betätigen.
- 6• An dieser Stelle erscheint ein Fenster, in dem dazu aufgefordert wird, die CD für die Installation des Peripheriegerätes einzulegen. Im unteren Teil des Fensters eintippen: "X:\USBDRIVER" (wobei "X" der Buchstabe des Laufwerkes ist, in dem sich die CD-ROM befindet).
- 7• Die Datei "FTDIBUS.INF" anwählen und "Öffnen" anklicken.
- 8• Im nachfolgenden Fenster "Beenden" betätigen, um die Installation abzuschließen. Auf diese Weise wird der Treiber "USB HIGH SPEED SERIAL CONVERTER" installiert.
- 9• Nach einigen Sekunden erscheint ein weiteres Fenster für die Installation einer neuen Hardwarekomponenten: Die Punkte von 1 bis 8 erneut durchlaufen. Achtung unter Punkt 7, wo die Datei "FTDIPORT.INF" ausgewählt werden muß.

 Wenn den Anweisungen Folge geleistet und auch für diesen Treiber "Beenden" gedrückt wurde, ist der Erkennungsvorgang der Plug&Play-Funktion abgeschlossen und der Compass SC-USB erscheint unter den vom Betriebssystem erkannten Hardwarevorrichtungen. Von nun an kann Securbase Light/Plus mit der Einheit Compass SC-USB kommunizieren und die Installation der USB-Treiber als abgeschlossen gelten.

# **Compass SC**

Compass SC wird nach den Angaben im eigenen Anwendungshandbuch installiert. Es enthält alle Informationen zu den Anschlüssen, die vorzunehmen sind, damit die Kommunikation zwischen Compass SC und PC sowie zwischen Compass SC und Compass 485 oder RTD-CA funktioniert. Abhängig von der Zahl der an das lokale Netz RS 485 angebundenen Vorrichtungen muß die Softwareversion Securbase Light oder Plus benutzt werden.

Nur die Version Plus ist in der Lage, mehrere Schutzzonen und Anlagen mit mehr als 16 Leseeinheiten zu steuern.

Außerdem muß, wie bereits erwähnt, der richtige Typ der Einheit Compass SC und insbesondere die Schnittstelle für die serielle Verbindung mit dem PC sorgfältig danach ausgerichtet werden, über welche äquivalente Schnittstelle RS 232 oder USB der PC verfügt.

# **ANMERKUNG**

- Securbase Light/Plus kann auch arbeiten, ohne daß eine Verbindung zum Compass SC besteht. In diesem Fall ist allerdings nur ein beschränktes Funktionspaket vorhanden.
- Securbase Light/Plus ist die Software für die Konfigurierung und Echtzeit-Überwachung der Anlage. Sie ist aber nur für die Konfigurierung unbedingt nötig, nicht für die eigentliche Zutrittskontrolle, die vom Compass SC vollautomatisch und unterbrechungsfrei geleistet wird.

# **DEUTSCH MONTAGEANLEITUNG**

D811508\_02

 $\approx$ 508  $\overline{18}$ 

# **Anlagenkonfigurierung**

Unter dem Begriff der Anlage wird die Gesamtheit aller Informationen verstanden, welche von Securbase Light/Plus in Bezug auf den Compass SC und insbesondere auf die tatsächliche Konfigurierung der Installation gemanagt werden. Sämtliche Konfigurationsinformationen werden als Anlage bezeichnet und sind gleichzeitig im Speicher von Compass SC und in einer Datenbank auf PC abgelegt.

Damit die Zutrittskontrollanlage korrekt funktioniert, ist natürlich eine bestimmte Mindestmenge an Informationen notwendig, mit dessen Hilfe jedes System aktiviert und in Betrieb genommen wird.

# **1) Eingabe / Änderung des Kennwortes**

Unmittelbar nach dem Aufruf des Programms Securbase Light/Plus wird das Zugangskennwort abgefragt, das anfangs "securbaselp" lautet.

Es gibt zwei Arten des Zugriffs auf Securbaselp:

- ADMIN (Administratormodus): Es lassen sich alle Anlagendaten ändern.

- USER (Benutzermodus): An den Anlagendaten können keinerlei Änderungen vorgenommen werden.

Das Kennwort für den Zugriff auf das Programm dient der Sicherheit sämtlicher programmgesteuerter und anlagenbezogener Funktionen. Es kann geändert und neu vom Systemadministrator festgelegt werden, ist aber an sicherer Stelle zu speichern, weil die Werkseinstellungen nicht auf andere Art wiederhergestellt werden können, nachdem der Benutzer das Standardkennwort "securbaselp" einmal geändert hat.

# **2) Einrichten einer Anlage**

Beim ersten Aufruf von Securbase Light/Plus in Verbindung mit einem noch unbeschriebenen Compass SC leitet die Software zum Fenster für die Einrichtung der aktuellen Anlage über. Da es sich um eine Erstkonfigurierung handelt, wird an dieser Stelle eine neue Anlage erstellt. Securbase Light gibt dabei für die Neuanlage die Bezeichnung "Securbase Light" vor. Dem entgegen läßt sich mit Securbase Plus eine Neuanlage bei der Einrichtung vom Benutzer selbst benennen. Das Erstellen der neuen Anlage dauert einige Zehntelsekunden.

# Als erster Schritt ist stets die Anlage zu benennen.

Dieser Name wird sowohl vom Compass SC, als auch vom PC in Form eines Anlagenverzeichnisses gespeichert.

Auf Seiten des PC speichert Securbase Light/Plus alle Konfigurationsparameter der Anlage im Verzeichnis "C:\Compass SC".

Da Securbase Light auf die Steuerung einer Einzelanlage beschränkt ist, wird die Anlage bei dieser Version automatisch mit "Securbase Light" benannt. Die Anlage wird somit auf dem PC in Form einer Datenbank unter dem Verzeichnis "C:\Compass SC\Securbase Light" dauerhaft abgelegt.

Securbase Plus kann eine unbegrenzte Anzahl von Anlagen steuern. Nach der Eingabe der Anlagenbezeichnung (z. B. "Probe") wird innerhalb des Pfades "C:\Compass" (Bsp: "C:\Compass SC\Probe") ein Verzeichnis erstellt.

# **3) Netzsuche**

Sofort nach dem Einrichten einer Anlage gibt Securbase Light/Plus eine Netzwerkanalyse vor und eröffnet die Möglichkeit, die Grafik der Ereignispräsentation zu gestalten. Die Netzwerkanalyse ist erforderlich, um die Anzahl der am Netz RS 485 hängenden Einrichtungen Compass 485 oder RTD-CA festzustellen. Alle erkannten Einrichtungen werden zwecks Nachprüfung in einer Liste aufgeführt. Ist die Liste zutreffend, kann anschließend die Konfiguration gespeichert werden.

Das Endergebnis ist eine Liste mit allen Einrichtungen (Lesern) des installierten Systems. Schwierigkeiten mit der Installation (z. B. lokale Adressierung von Lesegeräten Compass 485 oder RTD-CA) können deshalb sehr einfach identifiziert werden.

# **ANMERKUNG**

Einer der häufigsten Fehler, die bei der Festinstallation eines Systems gemacht werden, besteht darin, daß für zwei oder mehr der an das Netz angebundenen Lesegeräte gleichlautende physikalische Adressen vergeben werden. Dann sind die Lesegeräte nur unter großen Schwierigkeiten erreichbar und deshalb unmöglich in der Lage, ihren Aufgaben sicher gerecht zu werden. In solchen Fällen ist es höchst wahrscheinlich, daß die betreffenden Leser nach einer Netzsuche nicht in der Liste erscheinen.

# **4) Einrichtung der Zutrittsstellen [VERWALTUNG ZUTRITTSSTELLEN --> PARAMETER ZUTRITTSSTELLEN]**

Nach der Netzsuche müssen die Anlage aktiviert und die Zutrittsstellen eingerichtet werden, mit anderen Worten sind die Funktionsmerkmale jedes ihrer Leser so zu programmieren, daß eine genaue Kontrolle der Durchtrittsvorgänge gewährleistet ist.

Jeder Leser einer Zutrittsstelle, gleich ob es sich um einen Compass 485 oder einen Empfänger RTD-CA handelt, muß benannt und eigens konfiguriert werden, indem man aus den vorhandenen Betriebsarten eine auswählt:

# **[VERWALTUNG ZUTRITTSSTELLEN --> PARAMETER ZUTRITTSSTELLE --> LESER KONFIGURIEREN]**

- Leser inaktiviert
- Neutraler Leser mit Zutrittskontrolle
- Neutraler Leser mit durchgängiger Zutrittsfreigabe
- Neutraler Leser mit durchgängiger Zutrittsverweigerung
- Schutzzonenleser mit Eintrittskontrolle (Antipassback)
- Schutzzonenleser mit Austrittskontrolle (Antipassback)

Das Hauptkennzeichen aller Leser des Typs Compass 485-Compass Reader und der Empfänger RTD-CA ist es, direkt die Öffnung einer Zutrittsstelle (Tür) kontrollieren zu können. Zu den Parametern, die für jeden Leser vorgegeben werden können, gehören deshalb die Relaisanzugsdauer der kontrollierten Tür und die Kontrolldauer für einen Alarm 'Tür offen / Tür geschlossen'.

Indem man für die Relaisanzugsdauer einen bestimmten Wert einstellt, wird die Tür bei der Öffnung für die gesamte festgelegte Dauer betätigt, sodaß eine Person die Möglichkeit erhält, die sich öffnende Zutrittsstelle zu durchschreiten.

Anders die Alarmkontrolldauer, die es ermöglicht, in bestimmten Situationen mögliche Probleme zu identifizieren. Eine Alarmdauer von Null ist der Inaktivierung der Alarmkontrolle gleichgesetzt. Eine Alarmdauer größer 0 legt hingegen eine Zeitspanne fest, bei deren Überschreiten Alarme ausgelöst werden. Durch die Vorgabe einer Alarmdauer kann eine Situation kontrolliert werden, wie sie dem normalen Gebrauch der Anlage und insbesondere der Zutrittsstelle eigen ist.

Dadurch, daß jeder einzelne Leser der Anlage konfiguriert wird, kann er anschließend als 'logisches' Zutrittskontrollkriterium benutzt und als solches mit Personen oder Personengruppen verknüpft werden. Wenn eine Zutrittsstelle konfiguriert und aktiviert worden ist, kann man sie also als Zutrittskontrollkriterium einer Person zuordnen. Einer Person "Meier" können beispielsweise die Leser 1 und 2 zugeordnet werden. Dadurch wird festgelegt, daß "Meier" eine Zugangsberechtigung für die zuvor freigegebenen und konfigurierten Zutrittsöffnungen 1 und 2 besitzt.

# **5) Systemparameter [SYSTEMVERWALTUNG]**

Bei der erstmaligen Verbindung von Securbase Light/Plus mit einem Compass SC wird der Benutzer aufgefordert, den Namen einer neuen Anlage einzugeben. Mit diesem Namen wird die Anlage bezeichnet.

Für den Compass SC müssen nach der Netzanalyse und der Konfigurierung der Zutrittsstellen einige Zeitvariablen vorgegeben werden, die von grundlegender Bedeutung für den korrekten Betrieb der Anlage sind. Diese Variablen sind:<br>- Datum und Sommer-/Winterzeit [SYSTEMVERWALTUNG --> A

- Datum und Sommer-/Winterzeit **[SYSTEMVERWALTUNG --> ALLGEMEINE EINSTELLUNGEN --> COMPASS SC] EXAMERWALTUNG --> ALLGEMEINE EINSTELLUNGEN --> COMPASS SC]** 

Die programmierten Zahlenwerte und graphischen Einstellungen werden dauerhaft vom Compass SC gespeichert und müssen nur noch geändert werden, wenn die Batterie erschöpft ist.

Im Anschluß an die Einstellung von Datum und Uhrzeit können eine oder mehrere Schutzzonen freigegeben werden, die später im Einzelnen zu konfigurieren sind. Dieser Vorgang kann auch zu einem späteren Zeitpunkt veranlaßt und ausgeführt werden.

# **Konfigurieren von Titeln und Personen [PERSONENVERWALTUNG]**

Unter der Anlagenkonfigurierung wird die Übermittlung von Informationen zum Compass SC mittels Software Securbase Light oder Plus verstanden. Diese Informationen betreffen die Konfigurierung der Einrichtungen, welche die Zutrittsstellen kontrollieren, die Informationen zu den vom System kontrollierten Personen, die Identmittel, deren Inhaber diese Personen sind und die Zutrittskontrollkriterien, die auf den Durchtritt der Personen an diesen Zutrittsstellen angelegt werden.

Nach der Konfigurierung der Anlage, also nach der Netzsuche und der Einrichtung aller mit den Zutrittsstellen verknüpften Leser, folgt als nächster Schritt die Eingabe der Daten zu Personen und Titeln.

Jede einzelne Person wird nämlich einem Identmittel (Titel) zugeordnet: Einer Magnetkarte Compass Isocard, einem Sender Mitto oder einem Schlüsselanhänger Compass Ring.

Neben den persönlichen Daten sind einige weitere Informationen erforderlich, die sich auf die nachstehend erläuterten logischen Einheiten beziehen:

# **Logische Einheiten**

D811508\_02

 $\overline{a}$ 

Die folgenden logischen Einheiten werden von Securbase Light/Plus unterstützt: 1) Zeitrahmen, 2) Kalender, 3) Personengruppen, 4) Schutzzonen und 5) Abbuchungskriterien.

Bei der Programmierung von Daten für die Kontrolle einer Person im Innern der Anlage ist eine Reihe von logischen Einheiten zurechenbar, die automatisch die Art der Zutrittskontrolle vorgeben, welcher die betreffende Person unterzogen wird.

# **ANMERKUNG**

**Bei der Programmierung der einer Person zugeordneten Zutrittskontrollkriterien muß demzufolge bedacht werden, daß im Vorfeld die logischen Einheiten zu programmieren sind, mit denen es die Person zu tun haben wird.**

Zur Bestimmung dieser logischen Einheiten muß man sich zunächst die folgenden Fragen stellen.

"Darf die Person die Zutrittsstellen nur zu bestimmten Tageszeiten durchschreiten?" **Wenn die Antwort bejahend ausfällt, müssen einer oder mehrere Zeitrahmen eingerichtet werden.**

"Darf sich die Person jeden Tag frei bewegen oder nur an bestimmten Tagen?" **Wenn die Antwort auf den letzten Teil bejahend ausfällt, müssen ein oder mehrere Kalender eingerichtet werden.**

"Gehört die Person zu einer homogenen Personengruppe mit denselben Merkmalen für den Durchlaß?" **Wenn die Antwort bejahend ausfällt, müssen eine oder mehrere Gruppen eingerichtet werden.** 

"Darf die Person die Zutrittsstellen nur mit einer bestimmten Häufigkeit passieren? **Wenn die Antwort bejahend ausfällt, müssen eine oder mehrere Abbuchungskriterien eingerichtet werden.** 

# **Die Antwort auf diese Fragen sind Anhaltspunkte dafür, welche logischen Einheiten zu programmieren sind, bevor die Zutrittskontrollkriterien programmiert werden, die auf eine oder mehrere Personen Anwendung finden.**

# **Anlegen von Zeitrahmen: [PERSONENVERWALTUNG --> ZEITRAHMEN]**

Zeitrahmen sind immer dann zu programmieren, wenn der Durchtritt einer oder mehrerer Personen auf bestimmte Tageszeiten beschränkt werden soll. Ein Bespiel dafür sind die Arbeitszeiten eines Beschäftigten in einer Firma. Sie stehen genau fest, sodaß ein Zeitrahmen programmiert werden muß, der diese Arbeitszeiten als Beschränkungen definiert.

Wenn unternehmensintern gegenüber den Beschäftigen eine Zutrittskontrolle ausgeübt werden soll, gestatten eine oder mehrere im Vorfeld programmierte Zeitrahmen die Überwachung und Freigabe der Passiervorgänge an den Zutrittsstellen unter Berücksichtigung der Arbeitszeiten.

Securbase Light/Plus ist in der Lage, gleichzeitig bis zu 255 verschiedene Zeitfenster zu bewältigen, jedes von ihnen definiert durch eine Gesamtheit aus vier Teilzeitrahmen, die ausnahmslos individuell durch die Uhrzeit für den Beginn und das Ende programmiert werden können.

Eingefügt werden die einzelnen Zeitrahmen durch ihre Programmierung und die Freigabe der Zeitrahmenbezeichnung sowie der Uhrzeit für den Beginn und den Ablauf mindestens einer der zugehörigen Teilzeitrahmen (insgesamt bis zu 4).

Nach seiner Programmierung kann der Zeitrahmen einer Zutrittsstelle zugewiesen werden, um den Freigabestatus auf die Gesamtheit der definierten Zeitspannen zu beschränken. Er kann aber auch einer Person zugewiesen werden, der an den Zutrittsstellen zur zu den festgelegten Zeitspannen zugangsberechtigt ist.

# **Anlegen von Kalendern [PERSONENVERWALTUNG --> KALENDER]**

Die Programmierung eines Kalenders ist immer dann zweckmäßig, wenn es erforderlich ist, den Durchtritt einer oder mehrerer Personen auf Zeiträume zu beschränken, die aus mehreren Tagen hintereinander oder aus Intervallen bestehen können. Ein Beispiel ist der Arbeitsplan eines Beschäftigten in einer Firma, der von seiner Einstufung abhängig gemacht und individuell vom Arbeitsplan anderer Beschäftigter unterschieden werden kann. Soll unternehmensintern gegenüber den Beschäftigten eine Zutrittskontrolle ausgeübt werden, ermöglicht die Programmierung eines oder mehrerer Kalender die Überwachung und Freigabe der Passiervorgänge an den Zutrittsstellen unter Berücksichtigung der spezifischen Kalender.

Securbase Light/Plus ist in der Lage, gleichzeitig bis zu 255 verschiedene Kalender zu unterhalten, jeder von ihnen definiert durch die Wochentage, an denen eine Zugangsberechtigung besteht sowie die Tage im Jahr, an denen im Gegensatz dazu der Durchtritt nicht gestattet ist (z. B. der 25. Dezember).

Programmiert wird ein Kalender somit durch die Eingabe der Kalenderbezeichnung, die Freigabe der Wochentage mit Zugangsberechtigung und die Vorgabe der Tage im Jahr, an denen keine Zugangserlaubnis besteht.

Nach seiner Programmierung kann der Kalender einer Zutrittsstelle, einer Gruppe oder einer Person zugewiesen werden.

# **Anlegen von Gruppen [PERSONENVERWALTUNG --> GRUPPEN]**

Die Programmierung einer Gruppe ist immer dann zweckmäßig, wenn sich innerhalb der Anlage Personen bewegen können, die homogenen Gruppen angehören, was Zeitrahmen, die freigegebenen Zutrittsstellen und Kalender betrifft.

Ein Beispiel sind Unternehmen, deren Angestellte Zutrittsstellen an anderen Tagen und zu anderen Zeiten passieren können, als das Produktionspersonal.

In diesen Fällen ist es hilfreich, die Merkmale einer Gruppe zu programmieren, nämlich die mit Durchgangsberechtigung, Zeitrahmen und Kalender, und die Gruppe zu benennen, um sie leichter von den anderen bestehenden Gruppen unterscheiden zu können. Securbase Light/Plus ist in der Lage, bis zu 255 unterschiedliche Gruppen zu verwalten.

# **DEUTSCH MONTAGEANLEITUNG**

D811508\_02 Jede einzelne Person kann einer Gruppe zugeordnet werden, deren Kriterien für die Freigabe des Passiervorganges sie übernimmt. In der Version Securbase Plus kann jede Person bis zu 4 verschiedenen Gruppen zugewiesen werden.

Nachdem eine Gruppe durch Einfügen des Namens, der Zutrittsstellen mit Zugangsberechtigung und ggf. von Zeitrahmen und Kalendern programmiert worden ist, wird aus ihr eine logische Einheit, mit der jede einzelne Person verknüpft werden kann.

Wird eine Person einer Gruppe zugeordnet, werden von dieser Person automatisch alle Zutrittskontrollkriterien der Gruppe übernommen.

Gehören mehrere Personen zur selben Gruppe, übernehmen alle Personen die Gruppenkriterien für die Zugangsberechtigung, also freigegebene Zutrittsstellen, Tageszeiten und Tageskalender.

### **Anlegen von Personen [PERSONENVERWALTUNG --> PERSONEN]**

Nach der Einrichtung aller notwendigen logischen Einheiten (Zeitrahmen, Kalender, Gruppen) kann dazu übergegangen werden, die Daten der einzelnen Personen zu programmieren, die vom Zutrittskontrollsystem verwaltet werden sollen.

Jede Person ist im System einem Identmittel zugeordnet, also einer Ausweiskarte Compass Isocard, einem Schlüsselanhänger Compass Ring oder einem 2- oder 4-tastigen Sender Mitto:

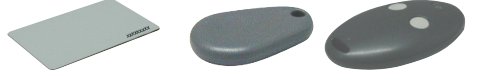

Diese Verknüpfung zwischen Person und Identmittel wird durch das Einlesen des Identmittels in den Systemleser hergestellt. Der Systemleser ist derjenige einer Zutrittsstelle zugeordnete Leser, der als Systemleser eingerichtet ist.

Von den verschiedenen Lesern, aus denen ein System besteht, kann nur einer als Systemleser programmiert werden. Nachdem er als solcher eingerichtet worden ist, reicht es aus, das Identmittel von diesem Leser erfassen zu lassen. Bitte denken Sie daran, daß die Registerkarte "PER-SONENVERWALTUNG" aktiviert werden muß.

Wenn die Registerkarte [PERSONENVERWALTUNG --> PERSONEN] aktiviert ist und eine Ausweiskarte Compass Isocard oder ein Schlüsselanhänger Compass Ring von einem Compass Reader eingelesen oder ein Sender Mitto durch die Betätigung einer Taste von einem Empfänger RTD-CA erfaßt wird, erscheint der Konfigurierungsbildschirm, auf dem die Stammdaten und die Zutrittskontrollkriterien einer Person programmiert und bearbeitet werden können. Ob das Identmittel vom Programm korrekt erfaßt worden ist, läßt sich daraus ableiten, ob der ID-Code des erfaßten Identmittels angezeigt wird. Außerdem ist es möglich, eine Ausweiskarte von Hand einzuführen, indem man auf den Knopf "ADD CARD" gedrückt wird.<br>ANMERKUNG Für diesen Vorgang muss die Identifikationsnummer der Ausweiskarte bekannt sein.

Für diesen Vorgang muss die Identifikationsnummer der Ausweiskarte bekannt sein.

Die Identmittel Compass Isocard und Compass Ring werden von Näherungslesern Compass Reader erfaßt.

Die Sendeeinheiten Mitto mit 2 oder 4 Tasten hingegen werden vom Empfänger RTD-CA erfaßt.

 Je nach Identmittel, das einer Person zugeordnet werden soll, muß entweder ein Compass 485-Compass Reader oder ein Empfänger RTD-CA als Systemleser eingerichtet werden.

Nach der Konfigurierung der Anlage durch die Programmierung der Zutrittsstellen, der logischen Einheiten und der Personen tritt das System automatisch in Betrieb, ohne daß die Funktion der Zutrittskontrolle aktiviert werden müßte.

Sobald eine Person in das vom Zutrittskontrollsystem verwaltete Personenverzeichnis aufgenommen worden ist, beginnt für sie die Steuerung und Überwachung der Passiervorgänge. Alle Ereignisse, die durch die Erfassung des einer Person zugewiesenen Identmittels generiert sind, werden vom Compass SC gespeichert und in Echtzeit oder zeitversetzt zur Datenbank übermittelt, welche der Anlagensteuerung dient.

# **Programmierung der Zutrittskontrollkriterien**

Zur Konfigurierung von Personendaten gehört unbedingt auch die Programmierung der mit ihr verbundenen Zutrittskontrollkriterien (Abschnitt "Zutrittsberechtigungen").

Mit anderen Worten müssen die Zutrittsstellen freigegeben werden, die von der Person passiert werden dürfen. Für die Person müssen Zeiträume vergeben werden, in denen eine Durchgangsberechtigung besteht (Zeitrahmen und Kalender). Außerdem kann die Person einer Personengruppe mit homogenen Merkmalen zugewiesen werden (z. B. Gruppe der Angestellten). Schließlich ist es möglich, die Abbuchungskriterien nach dem Wertkartenprinzip zu aktivieren, die mit dem Identmittel und der Person verbunden sind und die den Durchlaß bei bestimmten Bedingungen für eine festgelegte Häufigkeit gewähren.

Unter Zutrittskontrollkriterien werden alle Bedingungen verstanden, die in Echtzeit vom Compass SC geprüft werden, um zu entscheiden, ob und wann eine Person berechtigt ist, die Zutrittsstellen der Anlage zu passieren.

Jedes Kriterium muß individuell vorgegeben werden und bildet so eine Gesamtheit von Kontrollen, die unabhängig voneinander vorgenommen werden und die alle einzeln bestanden werden müssen. Letzteres ist eine wesentliche Voraussetzung dafür, daß der Person die Zugangsberechtigung an einer bestimmten Zutrittsstelle des Systems erteilt wird. Es soll aber auch darauf hingewiesen werden, daß die Kontrollen in bestimmten Fällen einander ausschließen. Ist etwa eine Person mehreren Gruppen zugeordnet und sind die Zutrittskontrollkriterien einer der Gruppen nicht erfüllt, während die Kriterien der anderen Gruppe erfüllt sind, erhält die Person trotzdem die Durchgangsberechtigung.

Nachstehend sind die wichtigsten Zutrittskontrollkriterien aufgeführt: **[PERSONENVERWALTUNG --> PERSONEN --> ZUTRITTSBERECHTIGUNGEN --> BERECHTIGUNGEN]**

- Datum für den Beginn und das Ende des Berechtigungszeitraums
- Nach den festgelegten Merkmalen zum Passieren freigegebene Zutrittsstellen
- Zeitrahmen für die Durchgangsberechtigung während des Tages
- Kalender für die Durchgangsberechtigung während des Jahres
- Zugehörige Gruppe, von der weitere Kriterien übernommen werden (Version Securbase Light: 1 zurechenbare Gruppe) (Version Plus: 4 zurechenbare Gruppen)

# Nachstehend sind die Abbuchungskriterien aufgelistet: **[PERSONENVERWALTUNG --> PERSONEN --> ZUTRITTSBERECHTIGUNGEN --> BERE-CHTIGUNGEN NACH DEM ABBUCHUNGSPRINZIP].**

- Abbuchung von einem Gesamtguthaben
- Zahl der Eintritte / Tage (Securbase Plus)

 Dieses Kriterium gestattet es, Berechtigungen nach der Anzahl der Passiervorgänge oder der Tage zu gewähren. Anmerkung: wenn "Tage" eingestellt wird, ist die Tagesabbuchung deaktiviert.

- Abbuchung von Tagesguthaben (Securbase Plus)
- Dieses Zutrittskontrollkriterium gestattet es, Zugangsberechtigungen für eine bestimmte Anzahl von Tagen zu gewähren (z. B. 3 frei wählbare Tage) oder für eine bestimmte Häufigkeit an ein und demselben Tag (z. B. bis zu 4 mal pro Tag).
- Abbuchung von Wochenguthaben (Securbase Plus)
- Dieses Zutrittskontrollkriterium gestattet es, Zugangsberechtigungen für eine maximale Anzahl von Tagen pro Woche zu gewähren - Abbuchung von Monatsguthaben (Securbase Plus)
- Dieses Zutrittskontrollkriterium gestattet es, Zugangsberechtigungen für eine maximale Anzahl von Tagen im Monat zu vergeben

D811508\_02  $\overline{281}$ 

- Abbuchung von Jahresguthaben (Securbase Plus)

Dieses Zutrittskontrollkriterium gestattet es, Zugangsberechtigungen für eine maximale Anzahl von Tagen im Jahr zu vergeben

# **Einrichten von Schutzzonen**

Innerhalb eines Zutrittskontrollsystems können einige Zonen eingegrenzt werden, für die der Zutritt richtungsabhängig kontrolliert wird. Das Passieren von Zutrittsstellen dieser Zonen muß also beim Ein- und Austritt kontrolliert werden, um genau die Personen identifizieren zu können, die sich innerhalb der Zonen aufhalten.

Eine derartige Zone wird als "Schutzzone" oder "Antipassbackzone" bezeichnet, womit ausgesagt wird, daß es nicht möglich ist, eine der Zutrittsstellen in der anderen als der festgelegten Richtung zu passieren. Ein Praxisbeispiel für diese Zonen sind die Ein- und Ausgänge eines Messegebäudes oder eines Stadions. Sie sind räumlich getrennt, um den zahlungspflichtigen Eintritt und den freien Austritt auseinanderzuhalten.

Die Konfiguration der Leser in einem geschützten Bereich ist hauptsächlich dadurch gekennzeichnet, daß jede Leseeinrichtung so programmiert werden muß, das der Passiervorgang an einer Zutrittsstelle nur in einer einzigen Richtung gestattet wird, und zwar als Eintritt oder als Austritt. Mit Securbase Light kann eine Schutzzone eingerichtet werden, alle 16 unterstützten Leser können dieser Zone als Eingang oder Ausgang zugewiesen werden. Securbase Plus ermöglicht die Einrichtung von bis zu 8 Schutzzonen, alle 32 unterstützten Lesegeräte können einer dieser Zonen als Eingang oder Ausgang zugewiesen werden.

Die Einrichtung einer Zutrittsstelle als zu einer Zone gehörig führt logischerweise zum Anlegen einer Zone, weil eine Zutrittsstelle ihr als Eingang oder Ausgang zugehört. Wenn eine Zone eingerichtet ist, wird es automatisch ermöglicht, das Verzeichnis der Personen anzuzeigen, welche eine Eintrittsstelle der Schutzzone passiert haben und sich noch in ihr aufhalten.

Securbase Plus bietet zusätzlich eine Funktion zur graphischen Einrichtung der Schutzzonen, also zum Anlegen der 8 geschützten Zonen. Ausgangspunkt ist die graphische Darstellung der Zutrittsstellen und der im System aktivierten Zonen **[VBERWALTUNG ZUTRITTSSTELLEN --> ZONENVERWALTUNG]**

"Aktivierte Zonen" sind jene Areale, die bereits unter [Systemverwaltung -> allgemeine Einstellungen -> Compass SC] aktiviert worden sind.

Wenn eine der vorhandenen Zonen markiert wird (1 bei Securbase Light, bis zu 8 Areale bei Securbase Plus), wird dieser Bereich sowohl auf der Ebene von Compass SC, als auch für Securbase Light/Plus in jeder Hinsicht eine aktivierte Schutzzone.

Unter 'Zonenverwaltung' erscheinen deshalb eine bis acht aktivierte Zonen, zugleich auch sämtliche Leseeinrichtungen, die vorhanden und den einzelnen Zonen zurechenbar sind.

Jede Zone wird graphisch zusammen mit einem Eintrittssymbol und einem Austrittssymbol dargestellt. Ein Leser wird graphisch einer Zone zugeordnet, indem man ihn auf das Eingangs- oder Ausgangssymbol der Zone zieht.

Nachdem die Leser zu den verschiedenen Zonen gezogen worden sind, um sie zu Ein- oder Ausgängen zu widmen, werden sie auf bestimmte Weise unterschiedlich dargestellt. Nun kann die hergestellte Konfigurierung gespeichert werden.

# **Anlagenüberwachung [ZUTRITTSKONTROLLE]**

Nachdem die Anlage eingerichtet und programmiert worden ist (durch Systemparameter, Kontrollvorrichtungen an der Zutrittsstelle, Verknüpfungen zwischen Personen und Identmitteln), werden alle Ereignisse der Anlage von Compass SC gespeichert.

Die Zutrittskontrolle im engeren Sinne wird vom Compass SC eigenständig und auch zu den Zeiten ausgeübt, in denen keine Verbindung zu Securbase Light/Plus besteht.

Die vom CompassSC gespeicherten Daten werden nur während der direkten Verbindung mit Securbase Light/Plus zur Datenbank auf PC überspielt. Dieser als Ereignisabgleich bezeichnete Vorgang wird gestartet, wenn das Programm Securbase Light/Plus aufgerufen wird und mit dem Compass SC der Anlage in Verbindung treten kann.

Im Ergebnis wird durch den Abgleich die Datenbank des PC ständig aktualisiert, sodaß alle anlagenintern vorgefallenen und vom Compass SC kontrollierten Ereignisse nach und nach zur PC-Datenbank übertragen werden.

Nach der Verbindung zwischen Compass SC und Securbase Light/Plus wird der Ereignisspeicher des Compass SC vollständig entleert. Anschließend wird jedes aufgezeichnete Ereignis der Anlage im internen Speicher des Compass SC abgelegt und bei der nächsten Gelegenheit zur Datenbank auf dem PC überspielt.

Die folgenden Ereignisse werden standardmäßig vom Compass SC aufgezeichnet:

- Passieren einer Zutrittsstelle durch eine berechtigte Person
	- Keine Durchgangsberechtigung und damit Zurückweisung einer Person an einer Zutrittsstelle
- Ereignis einer Datumsumstellung
	- Ereignis des Einfügens / Bearbeitens einer Person (Ereignis am Systemleser)
- Alarmereignisse (Bsp. Türöffnungsalarm)
- Ereignishinweise (Bsp, Ausschalten des Compass SC aufgrund eines Stromausfalls)

# **Ansichtsarten**

Bei beiden Versionen, also Securbase Light und Plus, stehen drei Arten der Ereignisansicht zur Wahl, die jederzeit mit Hilfe einer eigenen Registerkarte aktiviert werden können.

# *- Ereignisansicht [ZUTRITTSKONTROLLE --> EREIGNISANSICHT]*

Diese Ansicht erfolgt in Tabellenform und hat den Vorteil, daß die letzten Ereignisse innerhalb der Anlage fortlaufend eingesehen werden können.

Die Einzelheiten eines bestimmten Ereignisses lassen sich anzeigen, indem man es mit der Maus anklickt.

# *- Ansicht Antipassback [ZUTRITTSKONTROLLE --> ANSICHT ANTIPASSBACK]*

Die Antipassback-Funktion wird in Tabellenform angezeigt, was den Vorteil hat, daß die Eintritte zu einer Schutzzone immer im Auge behalten werden können. Securbase Light zeigt den Eintritt der Personen an, welche die einzige vom Programm unterstützte Schutzzone betreten haben.

Securbase Plus zeigt im Gegensatz dazu den Aufenthaltsstatus aller 8 Schutzzonen, die innerhalb des Systems eingerichtet werden können. Es läßt sich also jederzeit eine der 8 geschützten Zonen auswählen, die bei der Konfigurierung unter Systemverwaltung -> allgemeine Einstellungen -> Compass SC aktiviert worden sind.

# *- Graphikmodus [ZUTRITTSKONTROLLE --> GRAPHIKMODUS]*

Mit Hilfe des Graphikmodus läßt sich in Echtzeit ein Überblick über die Einzelheiten der Anlage und insbesondere der Passiervorgänge gewinnen. Jeder Passiervorgang an einer bestimmten Zutrittsstelle wird graphisch unter Angabe einiger Stammdaten der durchgelassenen Person dargestellt.

508

# **Suchen und Drucken [SYSTEMVERWALTUNG --> SUCHEN UND DRUCKEN]**

D811508\_02 **D81** Mit dieser Registerkarte können spezifische Daten aus der Datenbank des PC ausgedruckt werden. Zur Verfügung stehen 15 verschiedene Druckarten, die aus einer einzelnen Liste ausgewählt werden. Sie ist durchnumeriert und in die folgenden drei Hauptgruppen eingeteilt.

# **Ausdrucke von Personenstammdaten**

- 1 Stammdatenausdruck einiger Personen
- 2 Stammdatenausdruck aller Personen
	- 3 Stammdatenausdruck einer Personengruppe

Je nach der gewählten Art des Ausdrucks 1, 2 oder 3 lassen sich Stammdaten zu den vom Zutrittskontrollsystem verwalteten Personen ausdrucken. Im Einzelnen gestattet Ausdruck 1 die Auswahl jener Personen, deren Stammdaten gedruckt werden sollen. Ausdruck 2 gestattet keine Differenzierungen und bringt den Stammdatendruck aller verwalteten Personen hervor. Ausdruck 3 schließlich ermöglicht es, den Stammdatenausdruck auf jene Personen zu beschränken, die einer bestimmten Gruppe angehören. Diese Art des Ausdrucks erfordert somit die manuelle Vorgabe der gewünschten Gruppe.

# **Ausdrucke von Konfigurationsdaten der Zutrittsstellen**

- 4 Konfigurationsdatenausdruck einiger Zutrittsstellen
	- 5 Konfigurationsdatenausdruck der Anlage
	- 6 Konfigurationsdatenausdruck einer Zone

Je nach der gewählten Art des Ausdrucks 4, 5 oder 6 lassen sich Konfigurationsdaten zu den vom Zutrittskontrollsystem verwalteten Zutrittsstellen ausdrucken. Im Einzelnen gestattet Ausdruck 4 die Auswahl jener Zutrittsstellen, deren Konfigurationsdaten gedruckt werden sollen. Ausdruck 5 gestattet keine Differenzierung und bringt den Konfigurationsdatendruck der gesamten Anlage, also sämtlicher kontrollierter Zutrittsstellen, hervor. Ausdruck 6 schließlich ermöglicht es, den Konfigurationsdatenausdruck auf jene Zutrittsstellen zu beschränken, die einer bestimmten Zone angehören. Diese Art des Ausdrucks erfordert somit die manuelle Vorgabe einer der systemintern aktivierten Schutzzonen.

Mit Securbase Light kann eine Schutzzone eingerichtet und aktiviert werden, sodaß auch nur diese eine aktivierte Zone zum Druck vorgesehen werden kann. Securbase Plus ermöglicht im Gegensatz dazu die Einrichtung und Aktivierung mehrerer Schutzzonen (bis maximal 8), von denen eine zum Ausdruck vorgesehen werden muß.

# **Ausdrucke von Passiervorgängen an den Zutrittsstellen**

- 7 Ausdruck Passiervorgänge einiger Personen an einigen Zutrittsstellen
- 8 Ausdruck Passiervorgänge aller Personen an einigen Zutrittsstellen
- 9 Ausdruck Passiervorgänge einer Personengruppe an einigen Zutrittsstellen
- 10 Ausdruck Passiervorgänge einiger Personen in der Anlage
- 11 Ausdruck Passiervorgänge aller Personen in der Anlage
- 12 Ausdruck Passiervorgänge einer Personengruppe in der Anlage
- 13 Ausdruck Passiervorgänge einiger Personen in einer Zone
	- 14 Ausdruck Passiervorgänge aller Personen in einer Zone
	- 15 Ausdruck Passiervorgänge einer Personengruppe in einer Zone

Wenn man eine der Ausdruckarten 7, 8, 9, 10, 11, 12, 13, 14 oder 15 wählt, erhält man den Ausdruck der Passiervorgänge einer oder mehrerer Personen an einer oder mehreren Zutrittsstellen des Zutrittskontrollsystems.

Die verschiedenen Ausdruckarten beziehen sich ausnahmslos auf die Erfassung der Passiervorgänge an Zutrittsstellen. Jeder Ausdruck begrenzt jedoch die Suche der Passiervorgänge innerhalb der Ereignisdatenbank dadurch, daß der Durchlaß einer oder mehrerer Personen, aller Personen oder einer Personengruppe an einer oder mehreren Zutrittsstellen, allen Zutrittsstellen oder in einer Schutzzone (verstanden als besondere Gesamtheit von Zutrittsstellen) gewählt werden kann.

Ausdruck 7 ist die umfassendste Form, weil sich zum einen die Personen auswählen lassen, deren Durchtritte ausgedruckt werden sollen, zum anderen sind aber auch die Zutrittsstellen einstellbar, die einbezogen werden sollen.

Abgesehen davon beziehen sich die Ausdrucke 7, 8, 9 auf die Suche und Anzeige aller Durchtritte an einer oder mehreren passend gewählten Zutrittsstellen. Die einbezogenen Passiervorgänge beziehen sich somit hauptsächlich auf eine oder mehrere Zutrittsstellen, unabhängig davon, wie viele Personen einbezogen sind.

Die Ausdrucke 10,11 und 12 betreffen dem entgegen die Suche und Anzeige aller anlageninternen Durchtritte an einer beliebigen ihrer Zutrittsstellen. Berücksichtigt sind also alle Passiervorgänge an allen Zutrittsstellen und die Beschränkung wird in diesem Fall von der Auswahl der Personen gebildet, auf die sich die Passiervorgänge beziehen. Gewählt werden können eine oder mehrere Personen (Ausdruck 10), alle Personen (Ausdruck 11) oder eine Personengruppe (Ausdruck 12).

Ausdruck 11 ist somit ein Sonderfall, weil in diesem Ausdruck generell alle Passiervorgänge innerhalb der Anlage berücksichtigt sind.

Die Ausdrucke 13,14 und 15 schließlich betreffen die Suche und Anzeige aller Durchtritte innerhalb einer bestimmten Schutzzone. Suche und Ausdruck werden demnach auf eine begrenzte Anzahl von Zutrittsstellen beschränkt, die durch die besondere Zone gekennzeichnet sind, der sie angehören. Ist in diesem Fall die Zone einmal gewählt, kann der Ausdruck noch individueller gestaltet werden, indem man die Personen angibt, für welche die Passiervorgänge gelten.

Alle Arten des Ausdrucks von Passiervorgängen können durch die Eingrenzung der Suche weiter differenziert werden. Der Benutzer kann nämlich durch zwei Datumsangaben einen Zeitraum vorgeben, auf den sich die Suche nach Passiervorgängen beschränken soll. Ferner kann ein genauer Zeitrahmen gewählt und so die Suche der Passiervorgänge auf weitere Zeitfenster, in diesem Fall innerhalb eines Tages, beschränkt werden.

Schließlich kann vor dem Start des Druckvorganges die Art der Sortierung festgelegt werden, was hilfreich sein kann, wenn der Ausdruck viele Daten enthält, die in eine chronologische oder alphabetische Reihenfolge gebracht werden müssen.

**Änderung des Logos:** Es ist möglich, für das Logo, das oben rechts auf jeder Seite erscheint, ein eigenes, individuell gestaltetes Logo einzusetzen. Hierzu muß das Bild, welches angezeigt werden soll, mit "LOGO.JPG" benannt und im Installationsverzeichnis von SECURBASELP abgelegt werden (üblicherweise "C:\PROGRAMMI\SECURBASELP").

# D811508\_02 **Steuerung mehrerer Anlagen**

Die Steuerung mehrerer Anlagen ist eines der wichtigsten Merkmale der Version Securbase Plus und betrifft die Möglichkeit, mit Compass SC abzugleichen, welche Anlage zu einem bestimmten Zeitpunkt gesteuert werden soll.

Jede Zutrittskontrollanlage ist dadurch gekennzeichnet, daß der interne Speicher von Compass SC mit einer Datenbank auf dem PC verknüpft ist. Diese Verknüpfung ermöglicht die Überwachung und die Übertragung der vom Compass SC erfaßten Daten zum PC.

Die Version Securbase Light gestattet die Steuerung einer einzelnen Anlage, denn es besteht nur eine einzige, eindeutige Verbindungsmöglichkeit mit einem einzigen Compass SC.

Wenn es situationsbedingt nötig ist, eine größere Zahl von Anlagen zu steuern, muß der Benutzer die Version Securbase Plus nutzen.

Securbase Plus besitzt eine Funktion zur Steuerung mehrerer Anlagen und somit zur Kommunikation mit verschiedenen Compass SC. Diese automatisierte Steuerung gestattet die Einrichtung einer neuen Anlage und die Steuerung diverser möglicher Situationen.

Wenn der PC, auf dem Securbase Plus läuft, mit einem Compass SC verbunden wird, ist er sofort in der Lage, die eigene Verwaltungsdatenbank (auf PC) mit dem internen Speicher des Compass SC abzugleichen.

Beim Speicherabgleich wird auf dem PC geprüft, ob eine Datenbank vorhanden ist, die eindeutig mit dem Compass SC der verbunden Anlage verknüpft ist.

Wenn das Resultat dieser Prüfung positiv ausfällt, stimmt die Software die Ereignisse ab und nimmt ihren normalen Betrieb auf.

Gibt es auf dem PC keine Datenbank, die dem Speicher des Compass SC entspricht, ruft Securbase Plus die Registerkarte für die Einrichtung auf.

Securbase Plus gestattet die Erstellung einer neuen Anlage durch Eingabe eines kennzeichnenden Namens. Der Benutzer von Securbase Plus ist dadurch in der Lage, eine unbeschränkte Anzahl von unterschiedlichen Anlagen zu schaffen, die allesamt von verschiedenen Einheiten Compass SC gesteuert werden. Die Ausführung von Securbase Light hingegen ist eng auf eine einzige vom Compass SC gesteuerte Anlage begrenzt. Der Name für diese Anlage wird deshalb von Securbase Light vorgegeben und ist nicht vom Benutzer definierbar.

# **Hochladen und Herunterladen einer Anlage**

Ein Funktionsmerkmal, das beide Versionen von Securbase gemeinsam haben, ist die Möglichkeit zum Hochladen (Upload) oder Herunterladen (Download) der Daten in Richtung und aus Richtung Compass SC, wenn die Voraussetzungen dafür vorliegen.

Der Normalbetrieb einer Anlage verlangt im Allgemeinen keine derartigen Vorgänge, weicht die Datenbank auf dem PC hingegen vom Speicherinhalt des Compass SC ab, kann es zuweilen erforderlich sein, den Speicher hoch- oder herunterzuladen.

Mit dem Begriff 'Hochladen' (Upload) wird die Datenübertragung vom CompassSC zu einer entsprechenden Datenbank auf PC verstanden, die während des Anlagenabgleichs nicht gefunden worden war. Dieser Vorgang kann vom Benutzer veranlaßt werden, wenn auf dem PC keine Datenbank gefunden wurde, die dem Speicher des verbundenen CompassSC entspricht.

Es ist somit möglich, diese Datenbank ausgehend vom Speicher des Compass SC zu erstellen und den nachfolgenden Betrieb von Securbase freizugeben, weil auf diese Weise die Informationen zwischen PC und Compass SC abgeglichen werden.

Bei der Version Securbase Light wird das Upload nur gestartet, wenn Speicher des verbundenen Compass SC zuvor mit der gleichen Software erstellt worden ist. Von Securbase Light kann also nicht der Speicher eines Compass SC hochgeladen werden, der mit einer Version Securbase Plus programmiert worden ist.

Unter dem Begriff 'Herunterladen' (Download) versteht man im Gegensatz dazu die Datenübertragung von einer PC-Datenbank zum Speicher des Compass SC, der während des Anlagenabgleichs als mit keiner Datenbank übereinstimmend identifiziert worden ist.

Eine Anlage kann also - ausgehend von der Datenbankkonfiguration - eingerichtet werden, wobei die Informationen zwischen PC und Compass SC abgeglichen werden.

Gewöhnlich ist das Download in solchen Fällen hilfreich, in denen eine defekte Anlage, besser deren Speicherstand, innerhalb des Compass SC wiederhergestellt werden muß.

# **Migration von der Version Light zur Version Plus**

Ein Merkmal von Securbase Plus ist die Möglichkeit, den Funktionsumfang einer zuvor mit der Light-Version eingerichteten Anlage zu erweitern. Dies ist möglich, wenn eine Lizenz für Securbase Plus erworben wurde oder man in Besitz des zugehörigen Hardwareschlüssels zur Freischaltung ist.

Nach der Installation des Schlüssels kann die Anlage in die Version Plus konvertiert und deren Funktionsumfang verfügbar gemacht werden.

Die Konvertierung kann auf der Registerkarte Systemverwaltung -> Allgemeine Einstellungen -> Securbase Light/Plus veranlaßt werden, indem man den Namen der neuen Anlage (Version Plus) eingibt und dann die entsprechende Schaltfläche "Anlagen-Upgrade" betätigt.

Nach dem Upgrade ist sowohl der Speicher des Compass SC, als auch die PC-Datenbank verändert, beide tragen nun den soeben vergebenen Anlagennamen. Anschließend ist die Anlage eine vollwertige, mit Securbase Plus steuerbare Anlage, für die alle erweiterten Funktionsmerkmale der Version Securbase Plus benutzt und eingerichtet werden können.

# BFT S.P.A.

**State 3.7. At Algority Control 2018**<br>1960 15 Schio (VI) / **Italy**<br>Tel. 0039 445.696511 - Fax 0039 445.696522<br>www.bft.it - e-mail: sales@bft.it

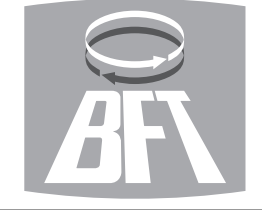

# **BFT TORANTRIEBSSYSTEME GmbH** Faber-Castell Str. 29<br>90522 Oberasbach / Germany

Tel. 0049 911 7660090 - Fax 0049 911 7660099<br>e-mail: service@bft-torantriebe.de **BFT AUTOMATION UK LTD** Unit 8E, Newby Road<br>Industrial Estate Hazel Grove

Stockport SK7 5DA / *England*<br>Tel. 0044 161 4560456 - Fax 0044 161 4569090

# e-mail: info@bft.co.uk<br>e-mail: info@bft.co.uk<br>**AUTOMATISMES BFT FRANCE** 13 Bdl. F. Michelet

69008 Lyon / France<br>Tel. 0033 4 78 76 09 88 - Fax 0033 4 78 76 92 23 e-mail: infofrance@bft.it

# **BFT BENELUX SA**

**BET BENELUX SA<br>
Rue du commerce 12<br>
1400 Nivelles / Belgium<br>
Tel. 0032 67/ 55 02 00 - Fax 0032 67/ 55 02 01<br>
mail: info@bftbenelux.be** 

# BFT-ADRIA d.o.o.

Obrovac 39<br>Obrovac 39<br>51218 Dražice (RIJEKA) / *Croazia* 

# 31216 Diazlee (HIJEKA) / Croazia<br>Tel. 00385 51 502 640 - Fax 00385 51 502 644<br>www.bft.hr - e-mail: info@bft.hr

BFT Polska Sp. z o.o.

ul. Szałwiowa 47<br>03-167 Warszawa / *Polska*<br>Tel. 0048 022 814 12 22 - Fax 0048 022 814 39 18<br>www.bft.com.pl - e-mail: biuro@bft.com.pl

# **BFT GROUP ITALIBERICA DE AUTOMATISMOS S.L.** España<br>www.bftautomatismos.com

# P.I. Palau Nord, Sector F P.I. Palau Nord, Sector<br>C/Cami Can Basa nº 6-8<br>08400 GRANOLLERS *Barcelona*<br>Telf. +34 93 8614828 - Fax +34 93 8700394<br>e-mail: bftbcn@bftautomatismos.com

P.I. Comendador, C/ informática, Nave 22<br>19200 AZUQUECA DE HENARES Guadalajara Telf. +34 949 26 32 00 - Fax. +34 949 26 24 51<br>e-mail: bft@bftautomatismos.com